知 WX18H/25H/30H/35H/55H系列产品本地portal+本地用户认证配置案例(WE B版)

[wlan](https://zhiliao.h3c.com/questions/catesDis/163)接入 [wlan](https://zhiliao.h3c.com/questions/catesDis/165)安全 **[骆翔](https://zhiliao.h3c.com/User/other/23559)** 2019-09-18 发表

### 组网及说明

# **1 配置需求或说明**

### **1.1 适用产品系列**

本案例适用于如WX1804H、WX2510H、WX3010H、WX3508H、WX5540H等WX18H、WX25H、W X30H、WX35H、WX55H系列的AC。

#### **1.2 配置需求及实现的效果**

无线电脑连接SSID:portal后, 无线电脑自动获取192.168.0.0/24网段ip, 网关vlan1的ip地址: 192.168. 0.100/24,想要实现对无线用户的统一管理及认证功能。由AC控制器提供认证服务,该案例中AC使用 WAC380。WAC380使能本地portal服务器和本地认证功能,并作为无线网络的网关设备。通过Web页 面输入test /test这组账号密码进行认证登录,对用户进行身份认证,以达到对用户访问进行控制的目的

#### 。 **2 组网图**

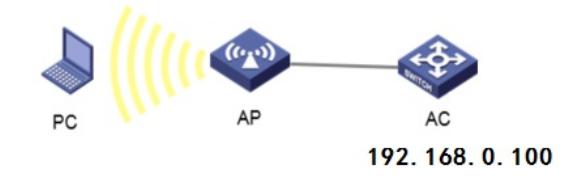

# 配置步骤

#### **1 配置步骤**

#### **1.1 登录设备配置无线客户端使用的VLAN**

#提示:ap注册和无线配置的详细步骤参考:《2.2.02 WAC380系列产品AP二层注册、无线加密配置方 法(WEB版)》,使用vlan1给无线客户端使用,默认已存在vlan1,网关地址为192.168.0.100.

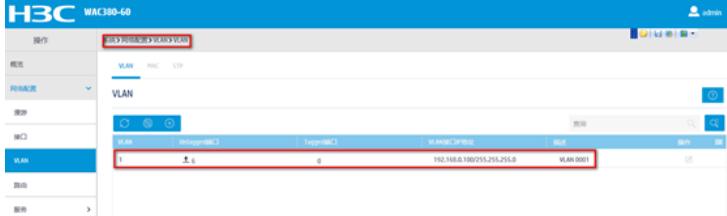

#### **1.2 创建DHCP服务器**

#创建vlan1的DHCP功能用于给无线客户端下发ip,选择到"系统">"网络配置">"服务">"DHCP/DNS">" DHCP"选项,点击页面右侧的地址池。跳转到地址池设置页面,创建"192.168.0.0"的地址池,之后单 击确定。

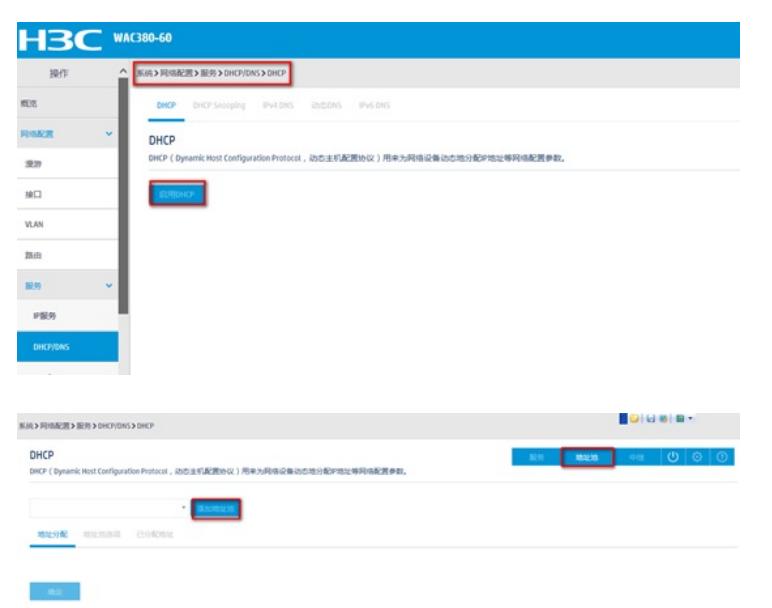

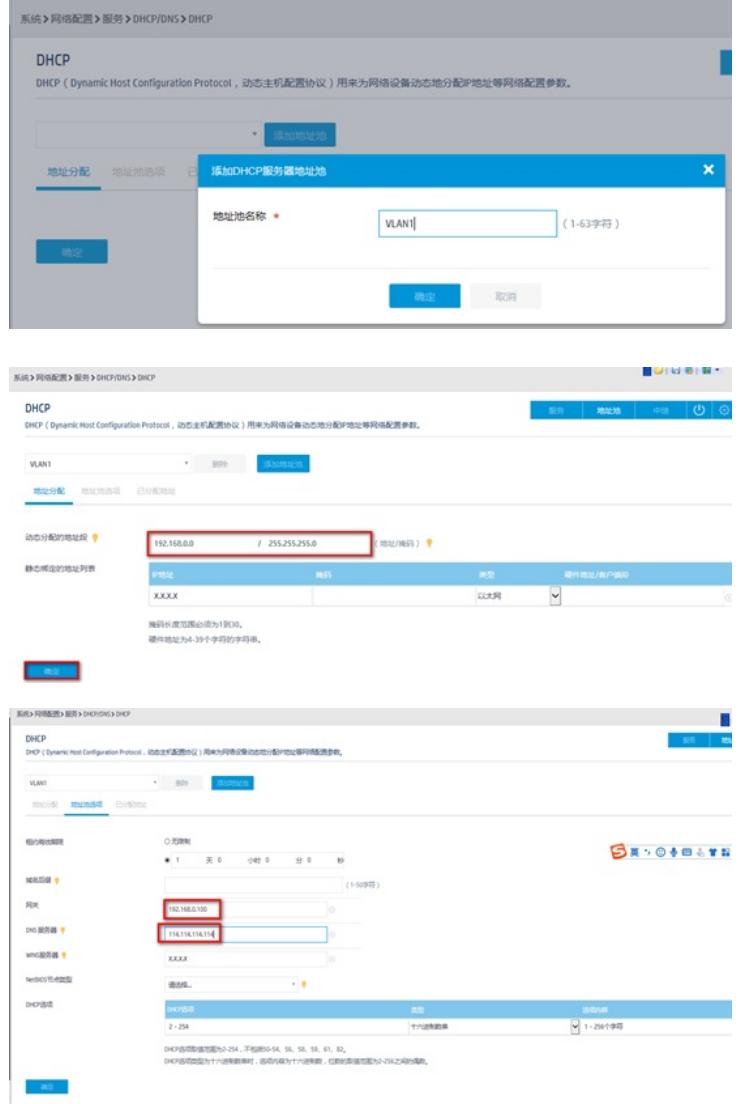

### **1.3 创建ISP域**

#创建ISP域。进入到"全部网络">"网络安全">"认证">"ISP",单击页面isp中的加号,进入到"添加ISP域" 。设置认证域为"portal",接入方式为local。

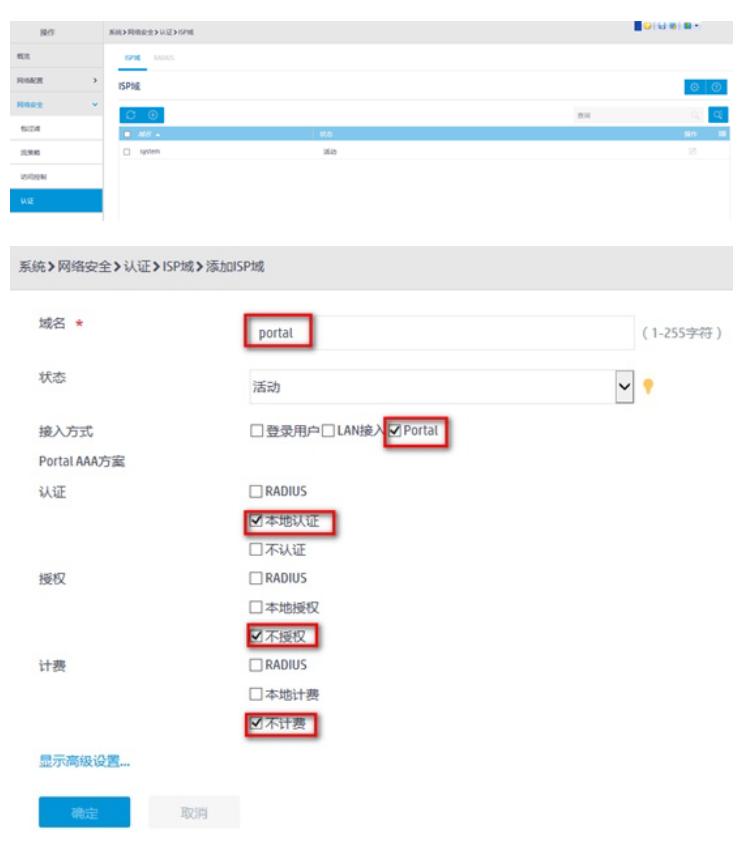

**1.4 创建Portal WEB服务器**

#进入到"全部网络">"网络安全">"接入管理">portal",选择"portalweb服务器",如图,进入菜单后, 到portalweb服务器的配置页面,单击页面中的加号,创建portalweb服务器,参数如图设置。提示:其 中"url"必须是flash目录下的portal文件夹,若设备没有portal文件夹,需要在设备的命令行创建portal文 件夹,再把系统自带的认证页面移动到portal文件夹内,才可正常跳出认证url。

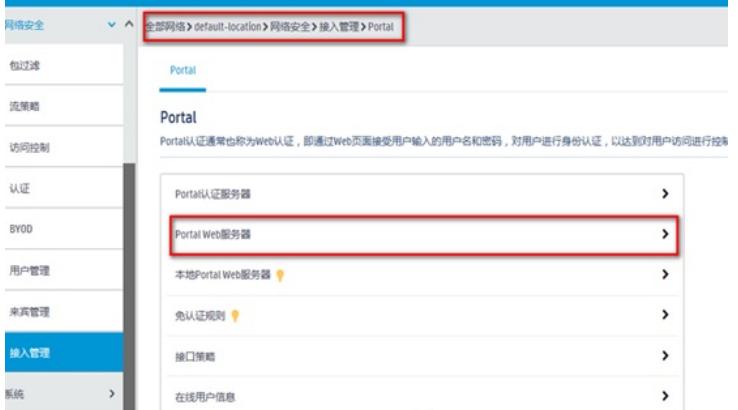

## **1.5 创建本地WEB服务器**

#认证页面设置为http的80端口,缺省认证页面文件在下拉菜单中选择defaultfile.zip,提示:若已有定 制页面,则可点击加号上传进去。

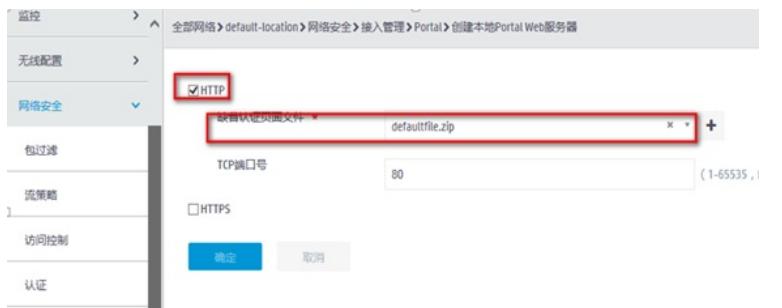

# **1.6 配置免认证规则**

#配置免认证,需要放通目的地址是192.168.0.100的地址 (这个是填写的重定向URL地址) 以及放通 内网所使用的DNS地址,提示:这里以114.114.114.114为例

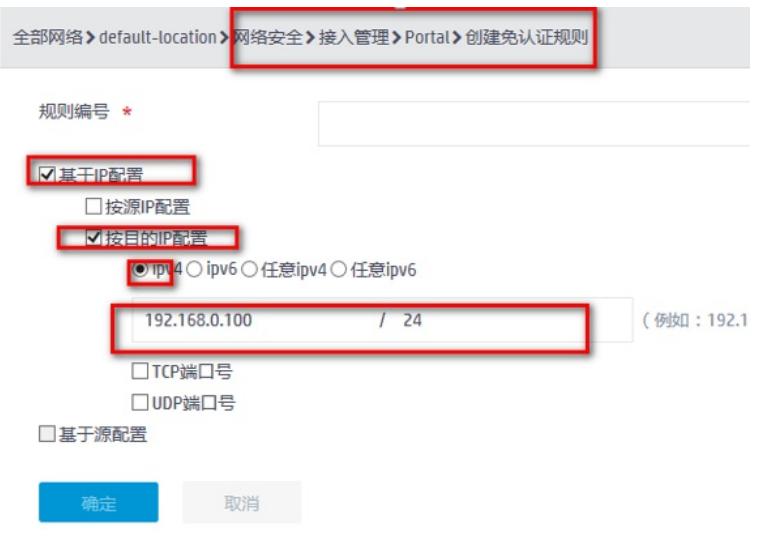

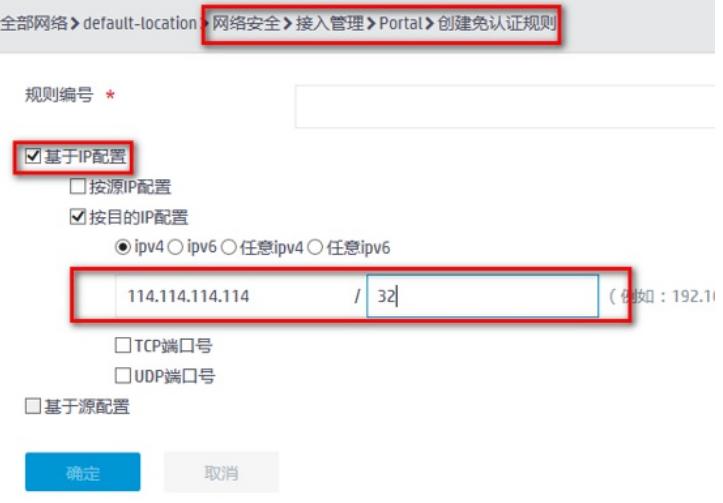

### **1.7 创建无线服务**

#点击"全部网络">"无线配置">"无线网络",点击页面中加号,配置ssid: portal,开启服务模版,缺省vla n输入1,认证模式选择静态不认证,"portal认证功能"勾选开启。"portalweb服务器"输入之前创建 的portal服务器名称: web, "认证域"输入portal。

如图所示页面,并单击"确定并进入高级设置",选择"绑定选项,选择带选项中的ap移到"已选项"中。

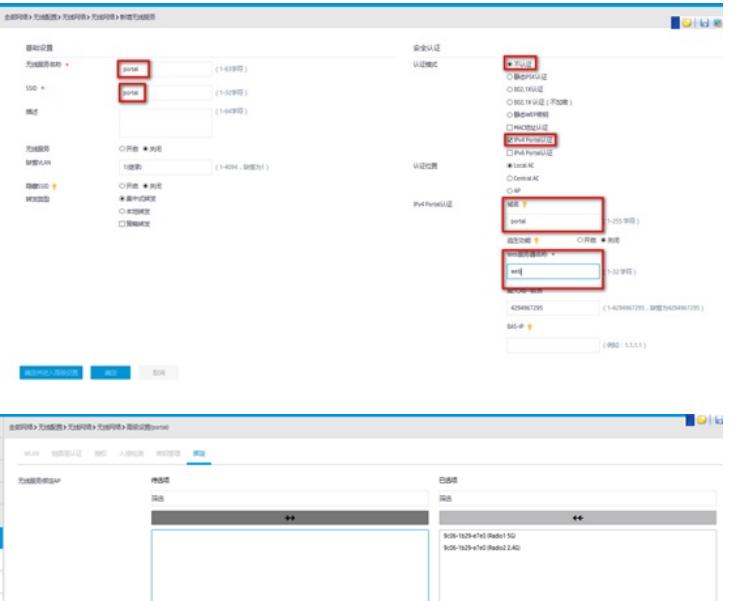

# **1.8 创建认证用户**

#点击"系统">"网络配置">"无线网络",点击页面中加号,配置本地认证用户test,密码test。勾选可用 服务portal。

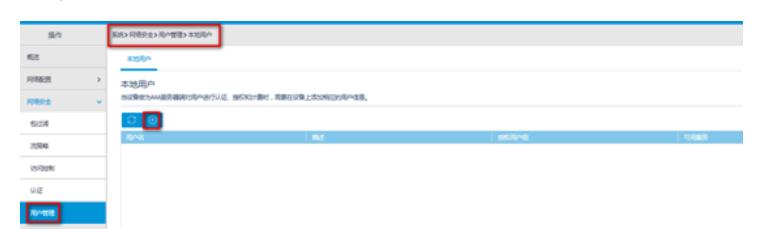

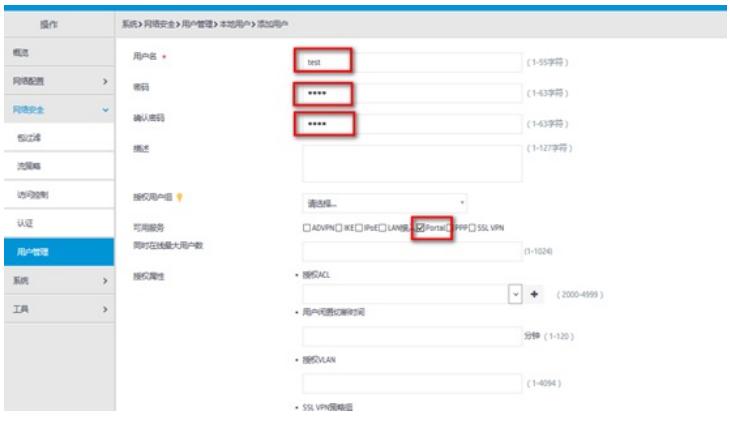

# **1.9 验证配置**

# 打开无线客户端上的IE浏览器,输入任意的IP地址,按回车,网页会自动跳转到Portal认证页面,输 入用户名: test, 密码:test, 单击logon按钮, 认证成功。

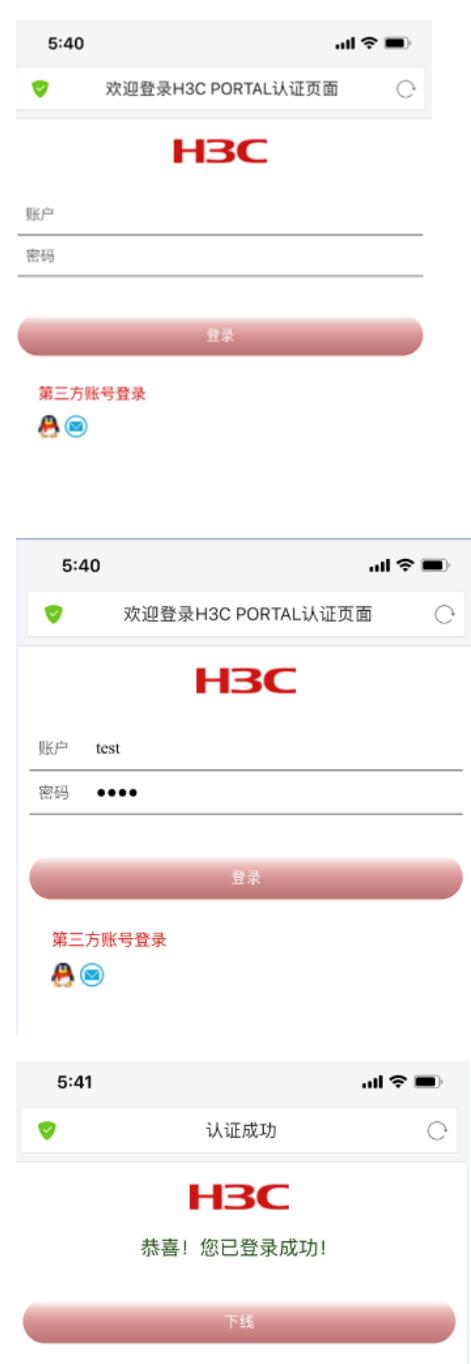

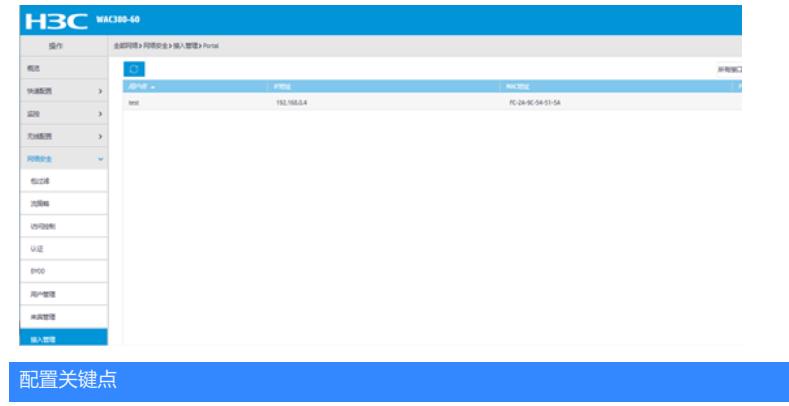